# **Trasformazione di una foto in un dipinto con Corel® Painter<sup>™</sup> di Karen Sperling**

Molti fotografi professionisti offrono ai loro clienti ritratti sotto forma di dipinti che creano con Corel® Painter<sup>™</sup> a partire da una foto originale.

Se siete fotografi professionisti o semplici appassionati che desiderano dipingere ritratti dei propri figli o nipoti, provate con Corel Painter!

Questa esercitazione spiega in pochi semplici passaggi alcuni fondamentali concetti artistici necessari per dipingere ritratti con Corel Painter.

# **Eliminare i dettagli**

Quando si dipinge, la prima regola da tener presente è che un dipinto ha meno dettagli di una foto. Per questo preferisco cominciare un ritratto eliminando i dettagli del viso con uno Sfumino.

#### **Come eliminare i dettagli del viso**

- 1. Dalla barra Selettore pennello, seleziono la categoria Sfumini e la variante Aggiunta acqua.
- Nella barra delle proprietà, riduco le dimensioni del cursore 2. e sfumo l'iride e gli angoli degli occhi per eliminare alcuni dettagli.
- Dalla barra Selettore pennello, scelgo la categoria Gessi e la 3. variante Sottile.
- 4. Nella barra delle proprietà, riduco le dimensioni e l'opacità del cursore e copro i riflessi negli occhi.

# **Tracciare i contorni dell'iride**

Una tecnica attualmente diffusa nella pittura di ritratti è tracciare il contorno dell'iride. Per ottenere questo effetto, dipingo il contorno dell'iride con lo stesso colore dell'iride e poi delineo il contorno con un colore leggermente più scuro.

#### **Come tracciare il contorno dell'iride**

- 1. Premo Opzione (Mac OS®) o Alt (Windows®) e faccio clic sull'iride per selezionare il colore.
- Dalla Palette Colori, scelgo una sfumatura leggermente più 2. scura rispetto al colore dell'iride.
- Dalla barra Selettore pennello, scelgo la categoria Gessi e la 3. variante Sottile.
- 4. Quindi, delineo l'iride con il colore più scuro.

### **Dipingere le ombre**

Nei ritratti dipinti viene solitamente tracciata un'ombreggiatura nell'area delle sopracciglia e sopra agli occhi. Per ottenere questo effetto in Corel Painter, dipingo un'ombreggiatura sopra agli occhi utilizzando il pennello Acquerelli digitali.

#### **Come dipingere un'ombreggiatura nell'area sopra agli occhi**

- 1. Dalla barra Selettore pennello, seleziono la categoria Acquerelli digitali e la variante Semplice nuovo.
- Nella barra delle proprietà, riduco le dimensioni e l'opacità del 2. cursore.
- 3. Premo Opzione (Mac OS) o Alt (Windows), e faccio clic sull'iride per selezionare il colore.
- 4. Scelgo una sfumatura più scura nella Palette Colori e passo il cursore sull'area sopra gli occhi.
- 5. Quindi, dal menu Livelli, seleziono Asciuga livello Acquerelli.
- 6. Dalla barra Selettore pennello, seleziono la categoria Sfumini e la variante Aggiunta acqua.
- 7. Quindi cerco di uniformare la linea tra la parte più scura sopra e la parte più chiara sotto l'occhio

# **Aggiungere luminosità agli occhi**

Un'altra tecnica artistica che normalmente applico ai ritratti è l'aggiunta di un lampo di luce nella parte inferiore dell'occhio. Il termine tecnico è catchlight.

#### **Come aggiungere una catchlight in Corel Painter**

- 1. Come prima cosa scelgo la categoria di pennello Foto e la variante Scherma.
- 2. Nella barra delle proprietà, riduco l'opacità del cursore.
- 3. Quindi schiarisco l'iride passando sopra il cursore

Se la schermatura rende l'iride troppo bianca, riapplico il colore utilizzando la variante Semplice nuovo dalla categoria Acquerelli digitali. Quindi si possono asciugare gli acquerelli (menu Livelli).

In teoria, la catchlight deriva dalla fonte di luce che colpisce la parte superiore dell'occhio. Il lampo di luce va dipinto in parte della pupilla e dell'iride. Potete utilizzare la variante Sottile della categoria Gessi oppure la variante Aerografo digitale dalla categoria Aerografi. Per ottenere un risultato più delicato, si può provare a ridurre l'opacità.

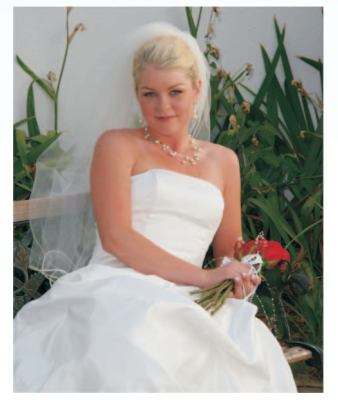

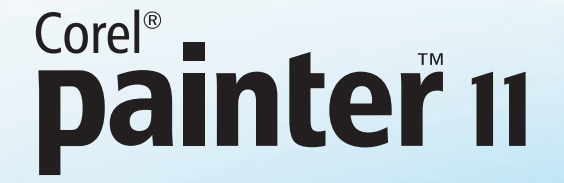

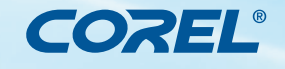

## **Esercitazione**

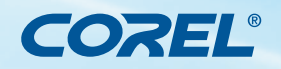

# Corel®<br>**painter<sup>™</sup>** 11

# **Aggiungere contrasto**

Per dare maggiore intensità ai miei ritratti, applico la tecnica del contrasto. Per ottenere contrasto, aumento l'intensità dei punti luce e delle ombre presenti nella foto dipingendovi sopra. Ad esempio, dipingo punti luce sul viso con l'Aerografo digitale impostato su un livello di opacità basso.

#### **Come aggiungere contrasto a una foto**

- 1. Premere Opzione (Mac OS) o Alt (Windows), e fare clic su un punto luce per selezionare il colore.
- 2. Scegliere un tono più chiaro dello stesso colore dalla Palette Colori e dipingere sui punti luce della foto.
- Uniformare quindi il colore utilizzando la variante pennello 3. Aggiunta acqua.

#### **Come aggiungere contrasto alle labbra**

Per le labbra, la regola vuole che il labbro superiore sia più scuro di quello inferiore perché la luce batte su quello inferiore e quello superiore resta in ombra.

- 1. Con l'Aerografo digitale impostato su dimensioni e opacità basse, premere Opzione (Mac OS) o Alt (Windows) e fare clic sul labbro superiore.
- 2. Scegliere una tonalità più scura dalla Palette Colori e dipingere il labbro superiore. Quindi premere Opzione (Mac OS) o Alt (Windows) e fare clic sul labbro inferiore.
- Scegliere il tono più leggero e dipingere. Spesso riduco 3. ancora di più le dimensioni.
- 4. Quindi premere Opzione (Mac OS) o Alt (Windows), fare clic sulla tonalità più scura e dipingere l'area tra le labbra e il loro contorno.

#### **Come correggere i bordi**

- 1. Premere Opzione (Mac OS) o Alt (Windows) e fare clic sul colore di un'area che non sia quella delle labbra (ad esempio il mento) e passare il cursore accanto alle labbra per sistemarle. Si tratta di una tecnica chiamata pittura in negativo, in cui si dipinge attorno a un'area per dare risalto.
- 2. Quindi utilizzare il pennello Aggiunta acqua per uniformare.
- 3. Qui ho dipinto il punto luce sul labbro inferiore con il pennello Scherma e uniformato il colore con Acqua effetto granulare sotto Sfumini.

#### **Come dipingere i capelli**

Per quanto riguarda i capelli, la tecnica pittorica vuole che si dipingano prima delle aree di colore, specificando poi i dettagli delle ciocche.

- 1. Comincio a dipingere i capelli utilizzando la variante pennello Aggiunta acqua impostato su un basso livello di opacità per uniformare le ciocche, creando aree di colore in base ai punti luce e alle ombre della foto.
- 2. Quindi con i Pennelli a olio, variante Tondo sbavato, premere Opzione (Mac OS) o Alt (Windows), fare clic su un punto luce, scegliere una tonalità dalla Palette Colori e dipingere.
- 3. Qui ho scelto una tonalità più scura e ho dipinto le ombre allo stesso modo. Infine ho sfumato ancora un po' con Aggiunta acqua.
- 4. Ripeto il processo fino a ottenere delle aree di colore con accenni di ciocche. Aggiungo punti luce nei capelli dipingendo con Scherma. Intensifico i toni nei capelli dipingendo con la variante Semplice nuovo.

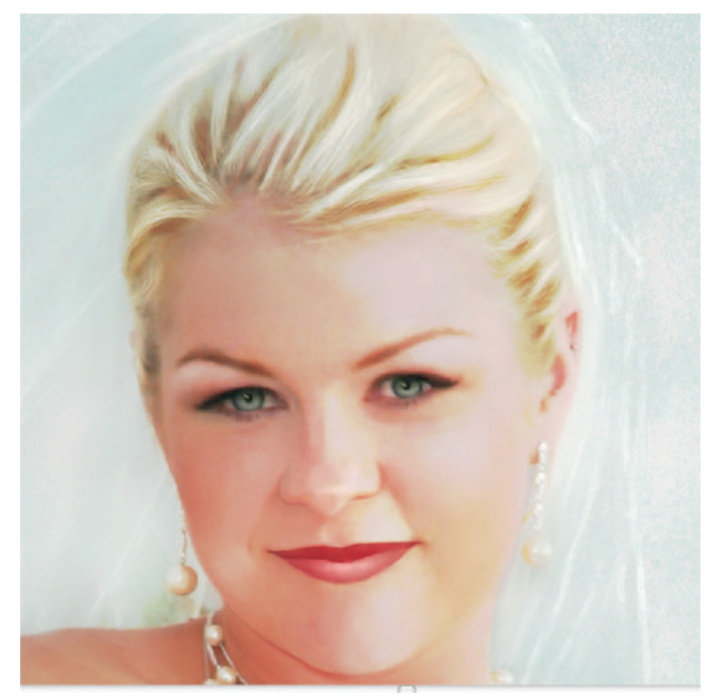

Ecco tutto! Ora conoscete tutti i passaggi (e le tecniche) necessari per dipingere ritratti partendo dalle foto in Corel Painter. Ora vi serve solo un po' di pratica e prima ancora di accorgervene sarete in grado di trasformare le vostre foto in dipinti degni dei più grandi maestri.

# Corel®<br>**painter<sup>®</sup>** 11

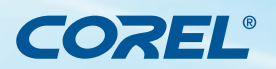

**Esercitazione** 

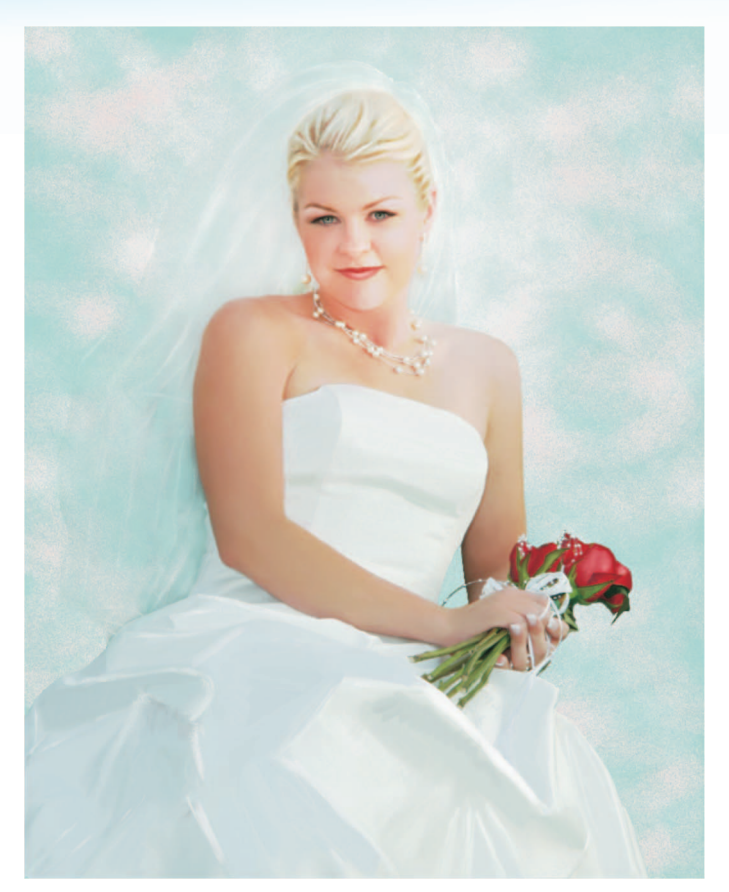

*Dipinto di Karen Sperling da una foto di Michelle Lamberth.*

# **About the Author**

Karen Sperling è un'esperta di Corel Painter. Ha scritto il primo manuale alla prima uscita del software nel 1991 e diversi manuali delle versioni successive. È autrice di tre libri su Corel Painter e il quarto, Painting for Photographers, in cui spiega come trasformare le foto in dipinti utilizzando Corel Painter e Adobe® Photoshop®, è appena uscito. Dirige una rivista elettronica mensile di esercitazioni su Corel Painter, Artistry Tips and Tricks, e insegna l'uso di Corel Painter nei suoi seminari Artistry Painting for Photographers. Karen è anche artista e fotografa. Le sue opere sono state esposte in una galleria del prestigioso quartiere d'arte di New York, Chelsea, e nell'ambito dell'Art Basel Miami, la più grande mostra d'arte degli Stati Uniti. Le sue opere si trovano all'interno di collezioni private in tutto il mondo. Per vedere esempi dei lavori e delle foto di Karen Sperling e per informazioni sulle sue esercitazioni, sui libri e sui corsi relativi a Corel Painter, visitate il sito Web di Karen: http://artistrymag.com and http://karensperling.com.

**Corel Corporation** 1600 Carling Ave. Ottawa, ON Canada K1Z 8R7

**Corel UK Limited** Sapphire Court Bell Street Maidenhead Berkshire SL6 1BU Regno Unito

**Corel TW Corp.** 7F No. 399, Rueiguang Rd, Neihu District, Taipei City 114, Taiwan

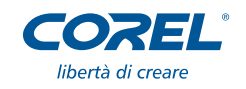